## **How to for Infinite Campus Parent Portal**

 Log in to your parent portal at <u>https://mncloud3.infinitecampus.org/campus/portal/davinci.jsp?status=portalLogo</u> <u>ff&lang=en</u>

If you have forgotten your login information, you can retrieve it by clicking on "forgot password."

2. Use the menu on the left side of the screen

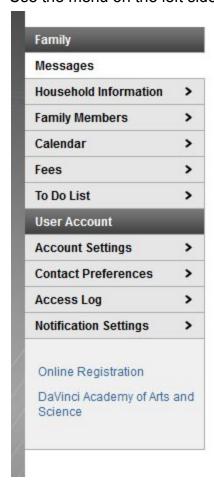

**Messages:** Here you'll receive messages from teachers and administration. (Middle school teachers communicate with families through Infinite Campus.

However, kindergarten through fifth grade use Bloomz.

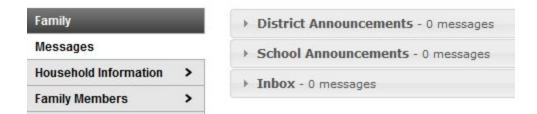

**Household Information:** You can update their family address and household phone number.

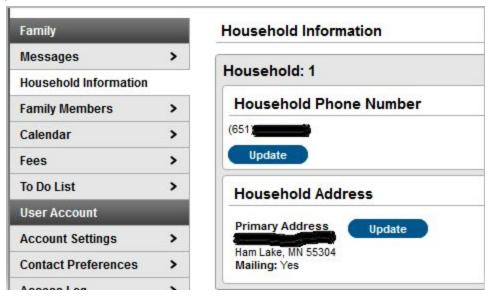

**Family Member:** Contact information for household members (<u>not</u> emergency contacts who do not live in the household.)

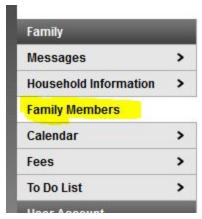

Calendar: Shows due dates for assignments, attendance and school days.

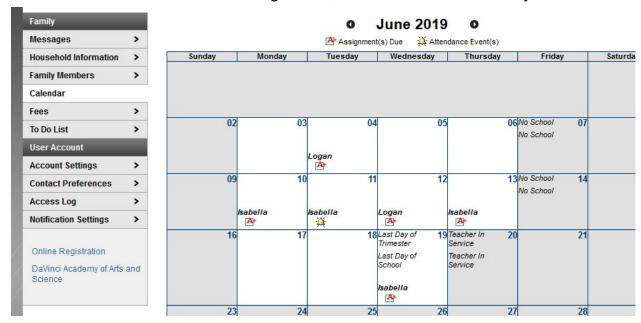

**Fees:** Shows the student's fee statement, what the fee is applied to, the payment and due date. (For Extra Curricular fees, hover over "Extra Curricular" and a comment will pop up stating the name of the extra curricular class).

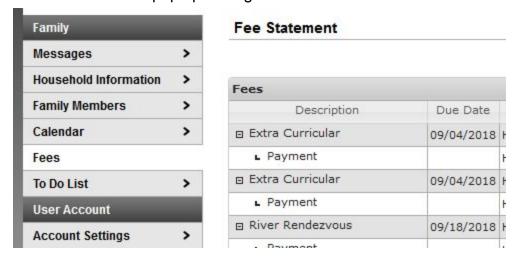

To Do List: Assignments and due dates

| Student | Course | Assignment   | Date Assigned  | Due Date | Days Remaining/Overdue |
|---------|--------|--------------|----------------|----------|------------------------|
| Diddoni | Course | Adolgilliont | Duto Addigitor | Due Dute | Dayortonamingroverado  |

Once you have gone through the steps to update your information, the office will have to process the changes internally before the information will display correctly on your end.